## **同济大学建筑与城市规划学院奖学金申请操作说明**

如使用系统中遇到任何问题,可以致电寻求技术支持(仅解决系统问题) 工作时间 09:00—18:00 021-65983288 非工作时间 13788954109 陈工

## **一、登录系统**

输入网址:[https://oa-caup.tongji.edu.cn](https://oa-caup.tongji.edu.cn/)

点击第一个按钮,进入学校的统一身份认证登录界面,输入学号及密码。

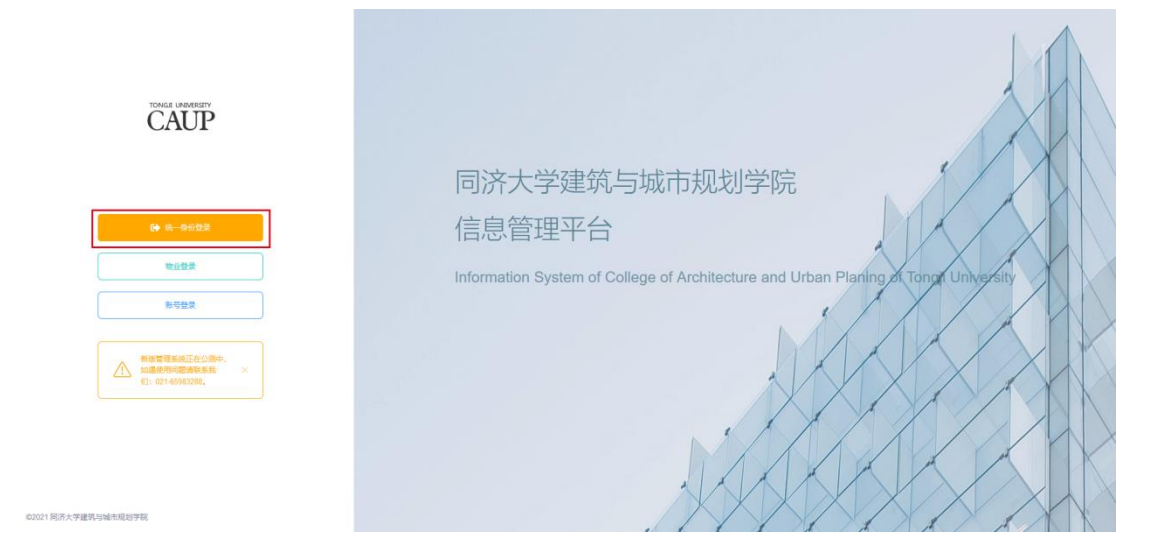

## **二、奖学金信息填报**

1、登录系统后,可以点击导航中的"**奖学金"栏目**,查看正在申报的奖学金项 目,如显示没有项目,可咨询学院学工办(负责研究生的)郑老师,电话 021-65983413。

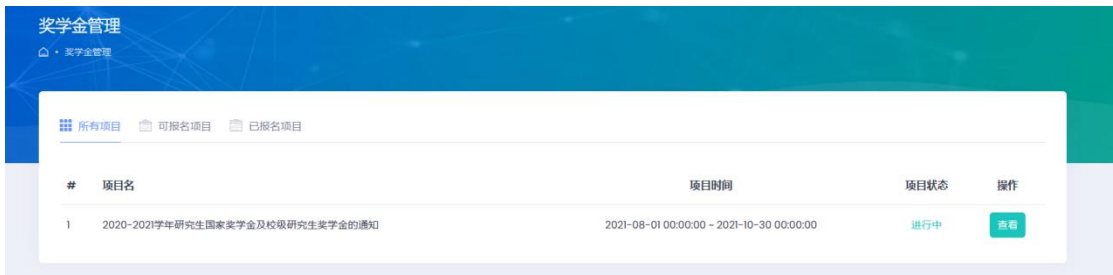

2、点击查看后,可以查看本次奖学金的相关要求,点击右上角的报名按钮进行

报名,进入信息填报界面,报名请确认所填写的内容及提供材料真实准确。

3、**奖学金需要提交的信息有**:期刊论文、会议论文、专著/编著/教材、专利 科研获奖、职业相关证书、担任职务、社会志愿服务,若之前在导航栏中的"成 果管理"或"社会志愿服务"栏目填写过内容,系统将会自动匹配到"奖学金"栏目

 $+$ 添加 对应的版块中,勾选即可。如未填写可以点击右上角的 **圖提交** 

增,完成信息的选择后,请一定点击下方的 按钮,提交完成后才 能算成功。

备注:新生博士可计算近三年成果(详见学院研究生网通知),其它年级同学只 计算近一年成果(详见学院研究生网通知),同时期刊论文、会议论文、专著/ 编著/教材、专利必须第一署名单位为同济大学方可进入申请。(如不是也会进 入自己的成果管理信息中,只是不能申报奖学金)

硕士毕业生计算未发表成果,其它年级同学不计算。

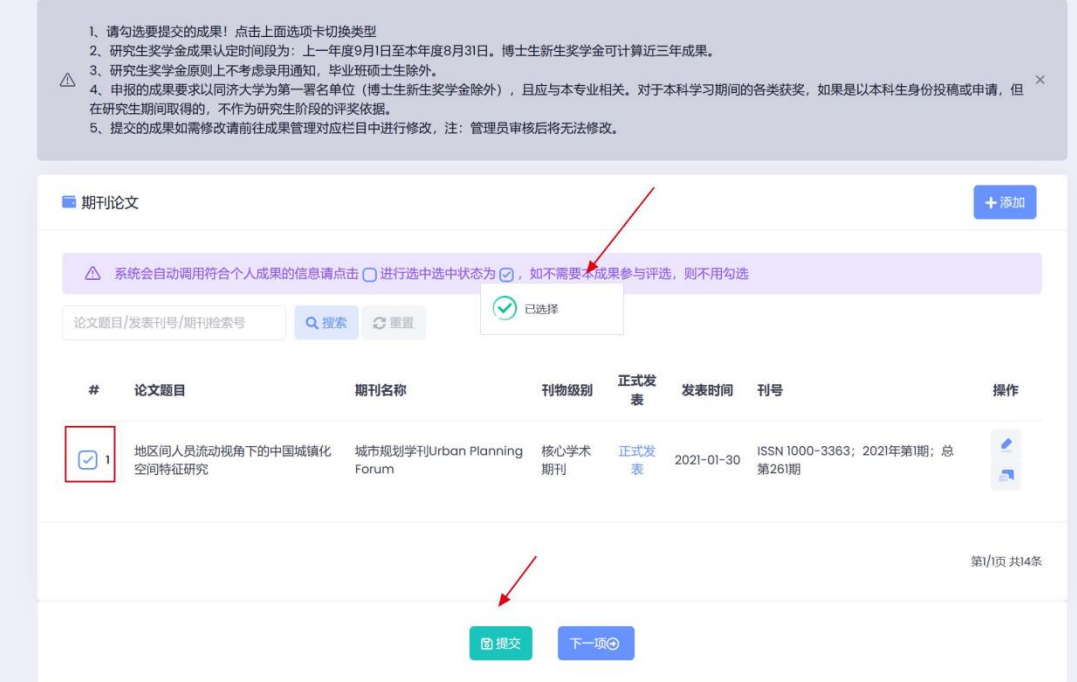

备注:系统在提交的时候会确认各模块数据选择填报情况以免漏选,如某个模 块确实没有相关信息,可以点击确定提交,系统不做强制限制,仅为显示提 醒。

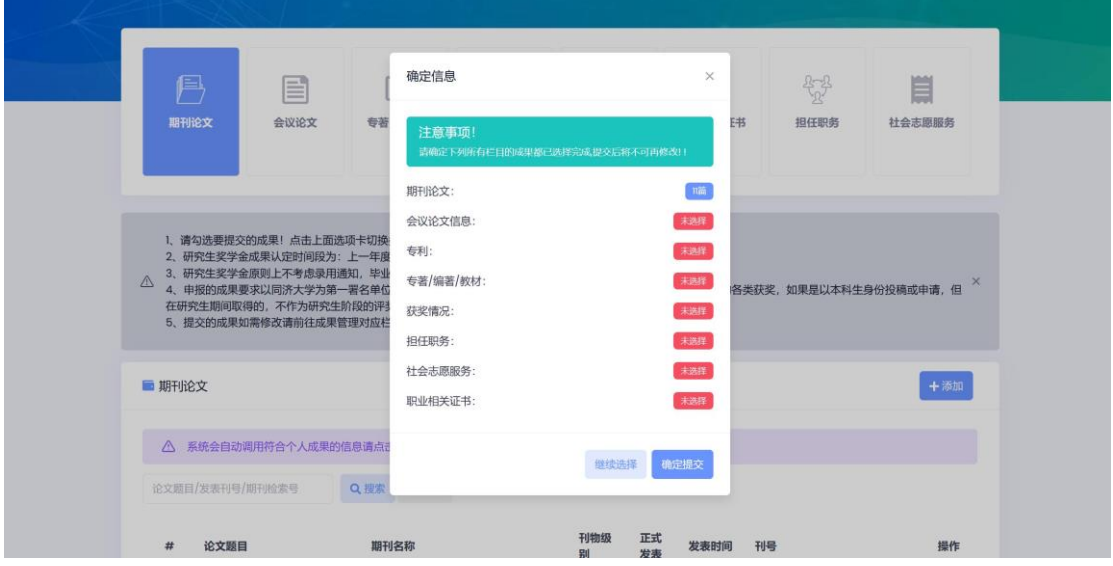

4、提交完成后可以下载申请表,如提交后需要修改,可以点击重新完善按钮进 行修改,修改后请记得重新下载申请表,在申报时间截止前均可进行修改。

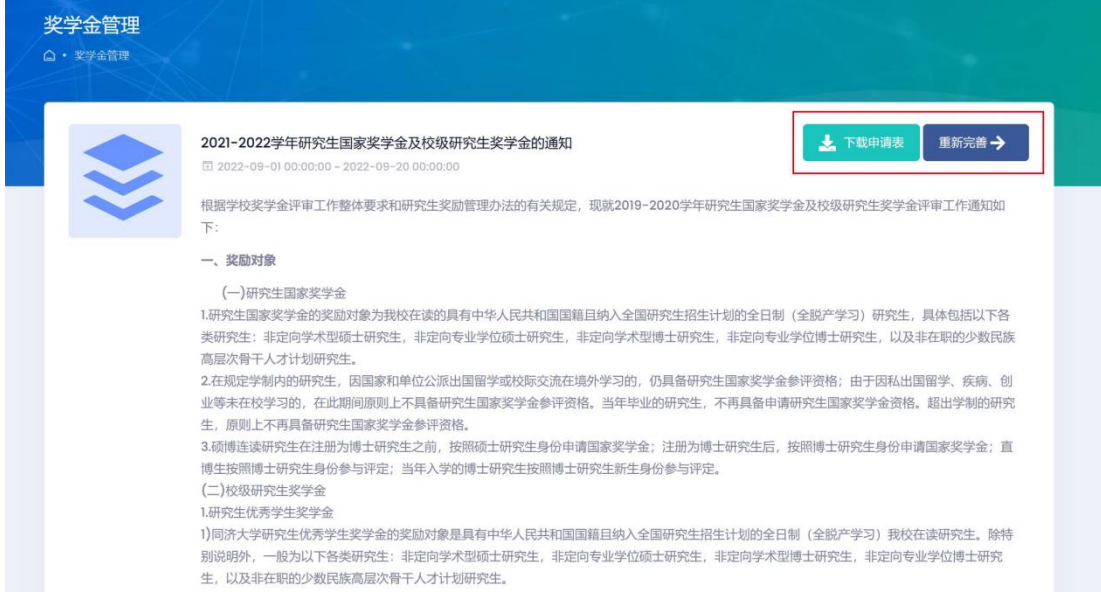

5.申报结束后,管理员将进行审核。